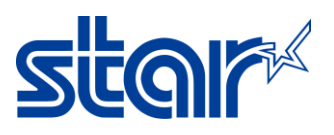

# How to setup OPOS Driver for Star Printer TSP143IV/TSP143IVSK

\*This instruction is connecting by USB Cable on Windows. \*Please do not connect USB Cable while installing driver printer.

1. Open browser and access this link [\(https://starmicronics.com/support/\)](https://starmicronics.com/support/) to download driver printer.

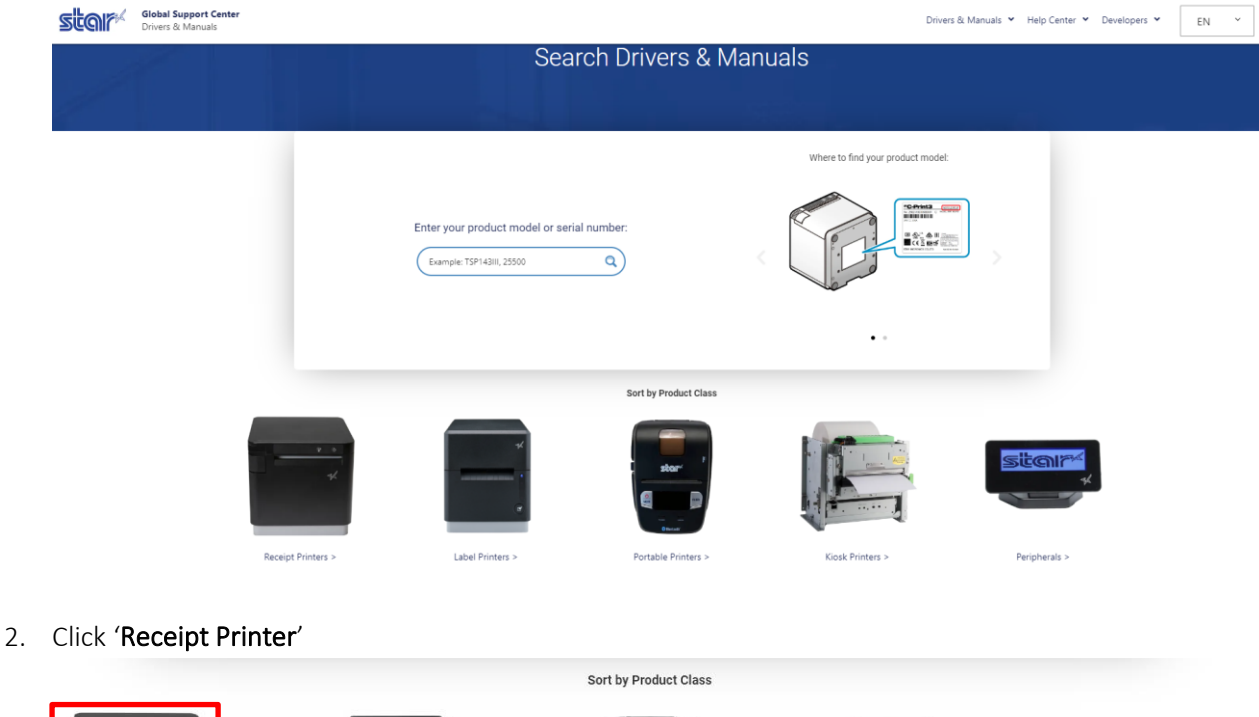

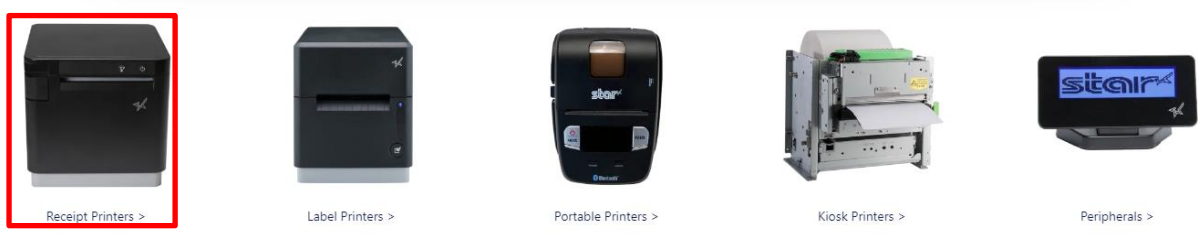

3. Click 'TSP143IV'

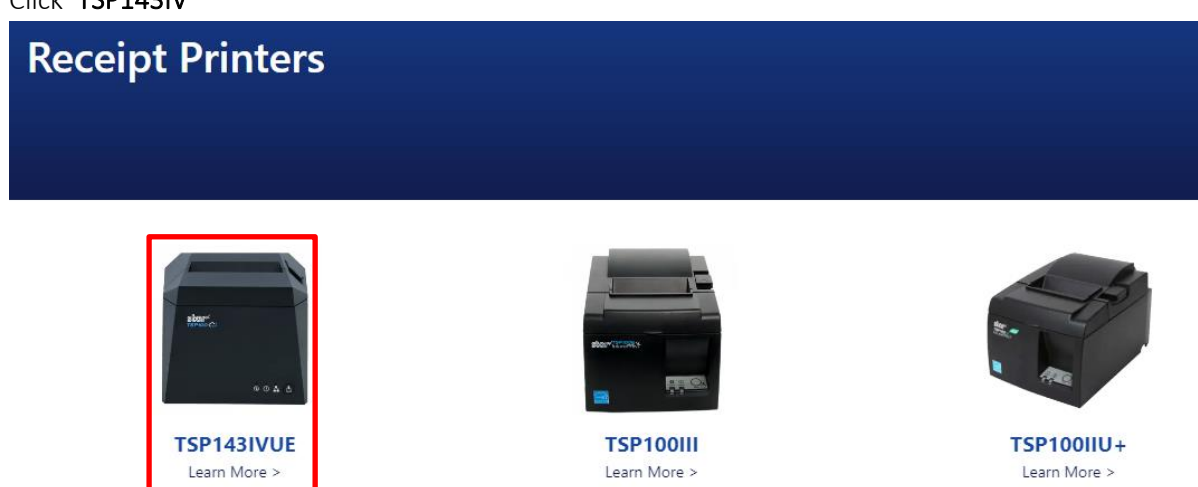

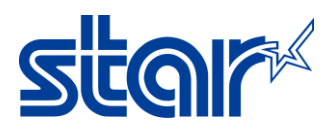

4. Click 'Download' at Star Windows Software Full.

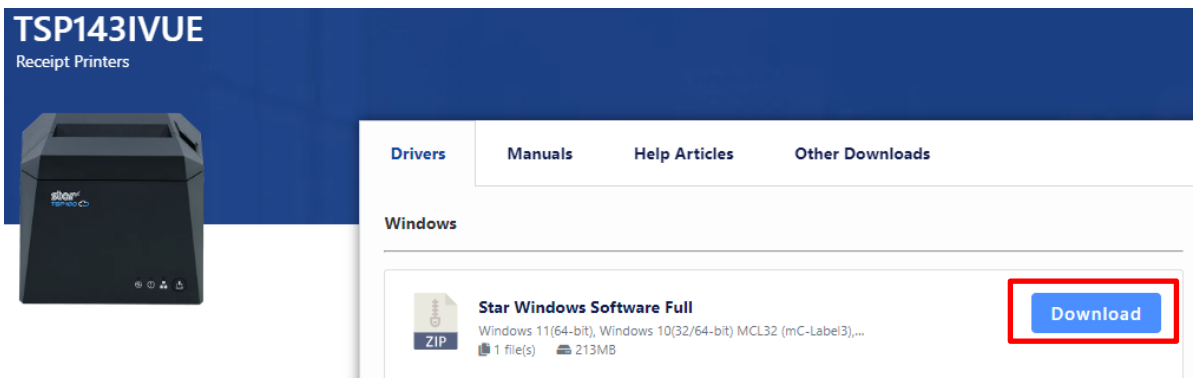

5. Check 'Agree' and click 'Download' and wait until finished download.

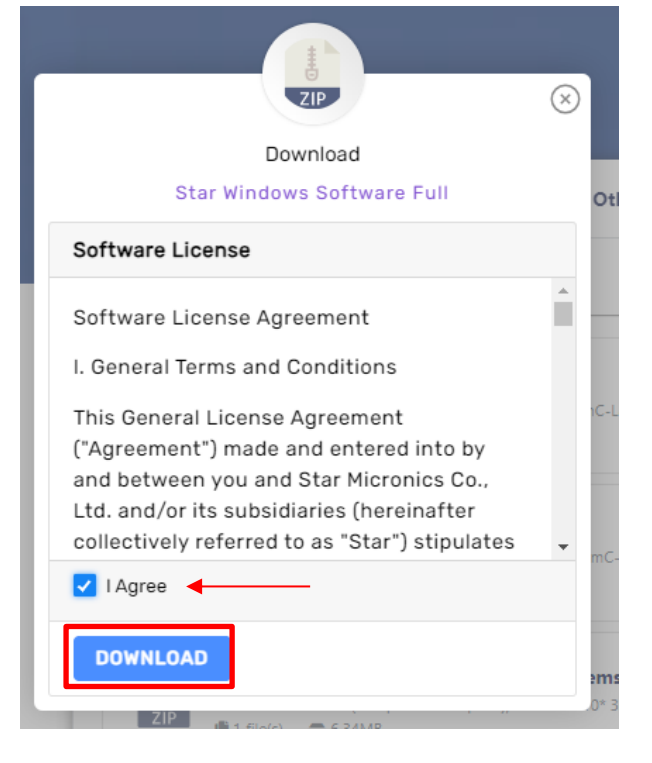

6. Unzip file and go to folder 'Star\_Windows\_Software\_V3.4.0\_setup\setup'

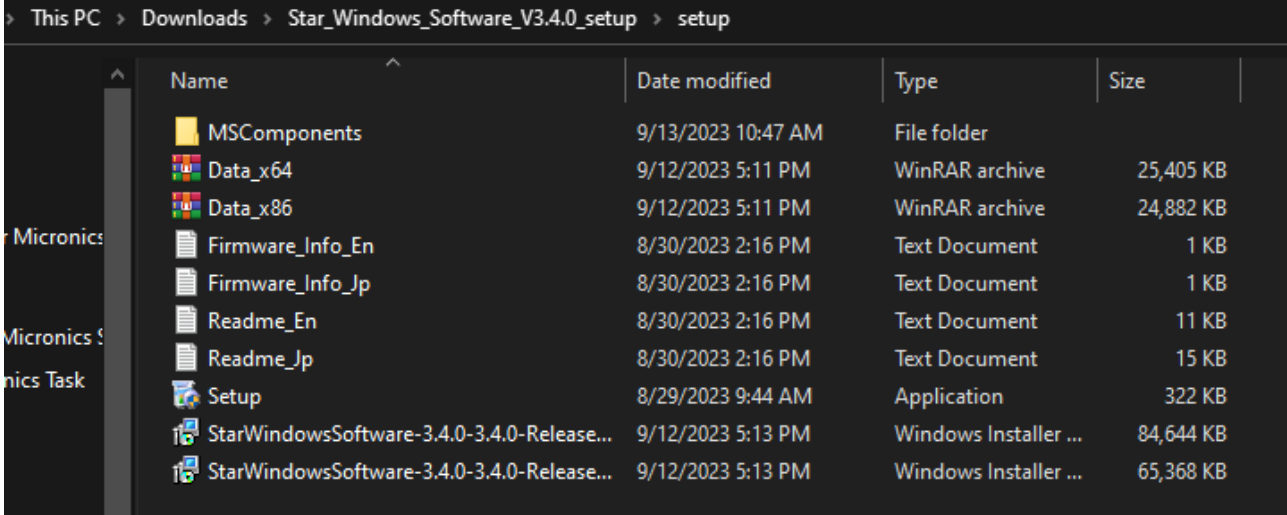

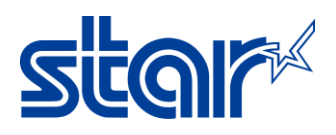

7. Right click 'Setup' and click 'Run as Administrator' to install driver printer.

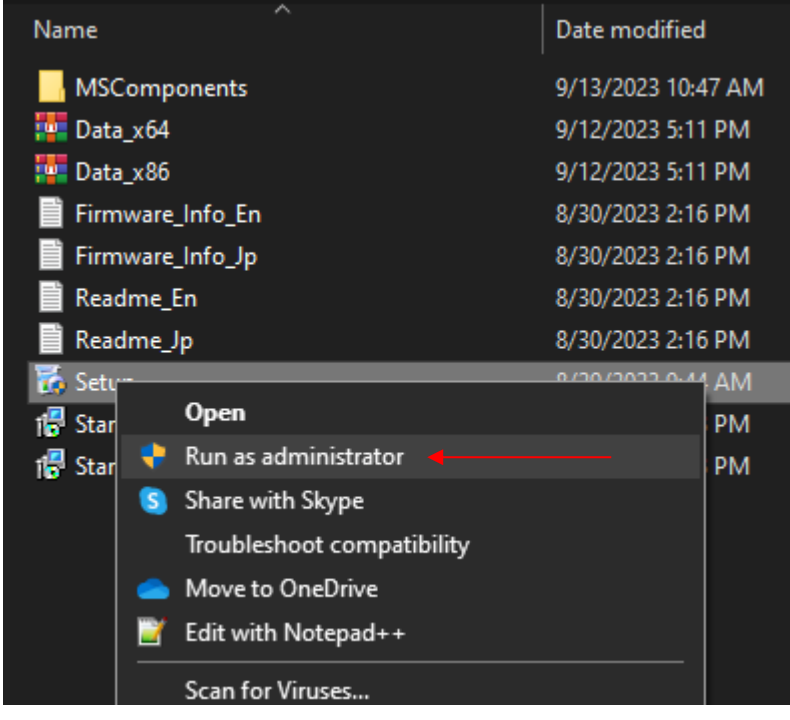

# 8. Click 'Next'

Star Windows Software Ver3.4.0 Setup

Welcome to the Star Windows Software Ver3.4.0 Setup Wizard

 $\Box$ 

 $\times$ 

The Setup Wizard will install Star Windows Software Ver3.4.0 on your computer. Click Next to continue or Cancel to exit the Setup Wizard.

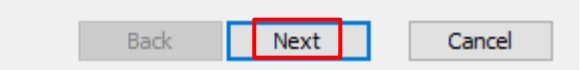

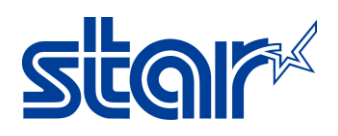

 $\Box$ 

 $\times$ 

9. Check 'I accept.....' and click 'Next'

制 Star Windows Software Ver3.4.0 Setup

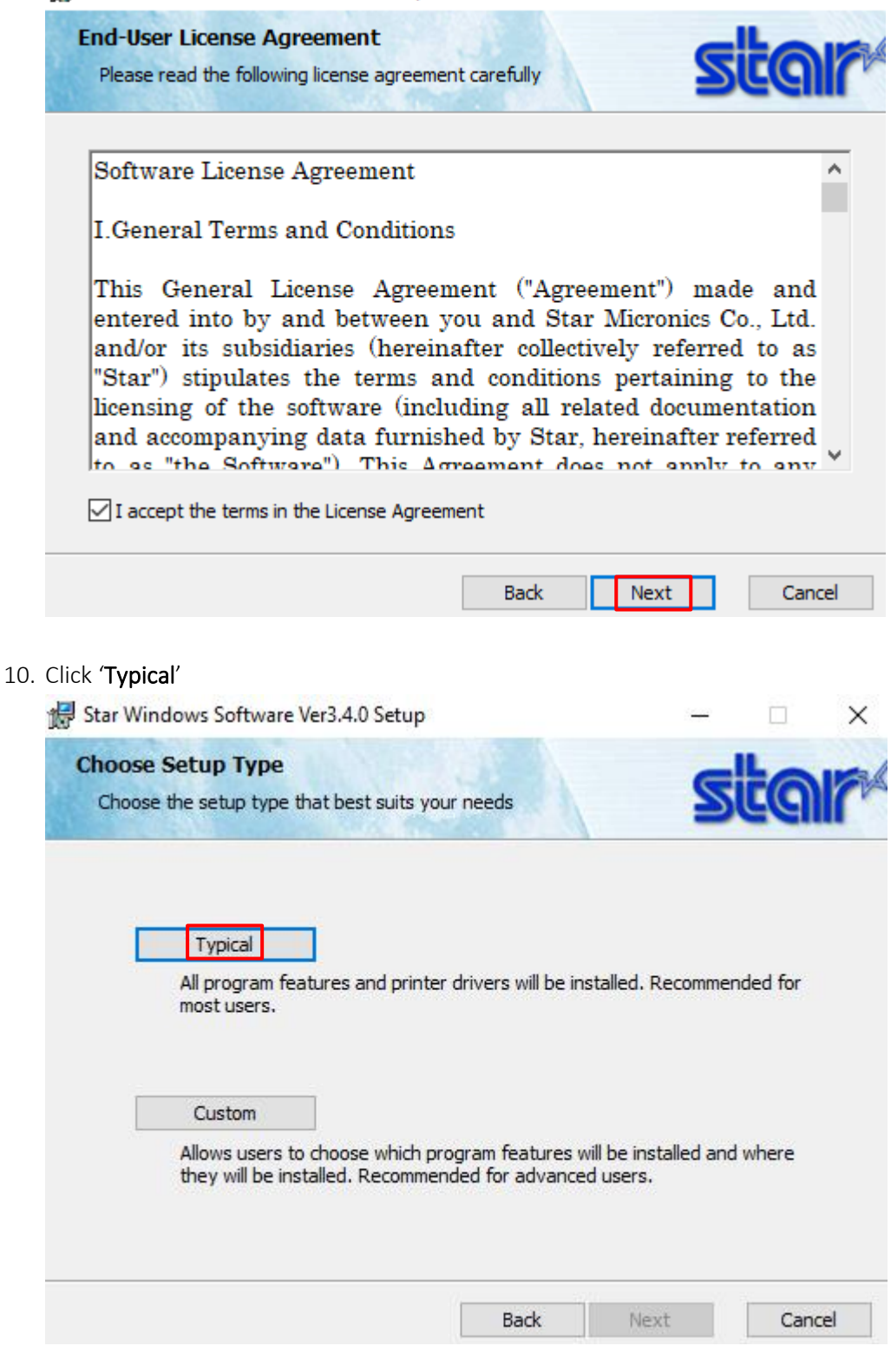

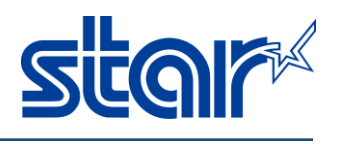

11. Click 'Install' and wait until finished install.

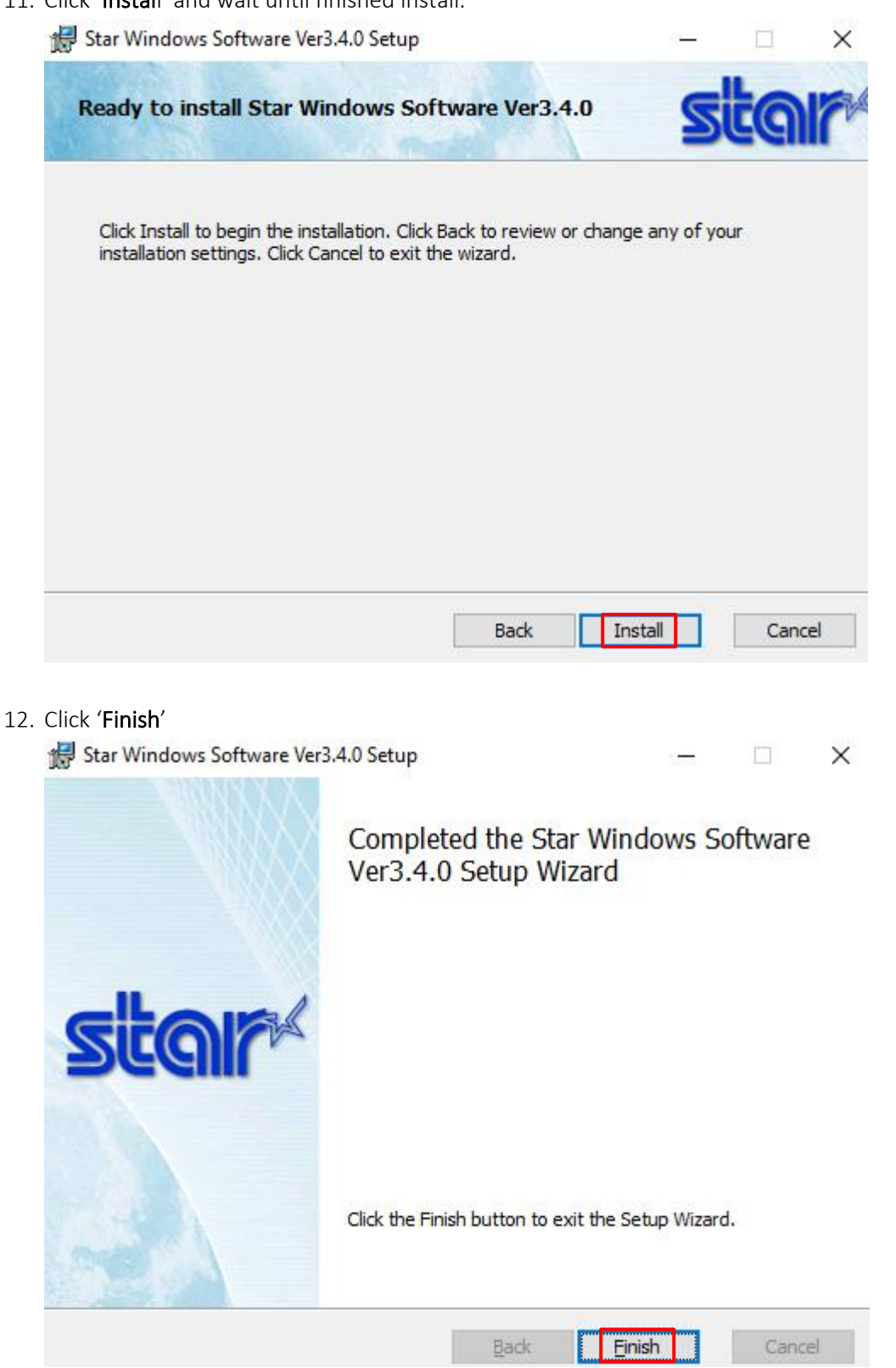

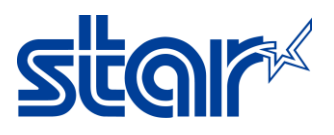

#### 13. Click 'Close'

Information

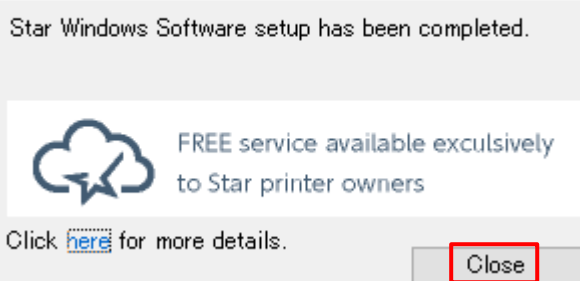

14. Connect USB Cable between Printer and Windows PC then will automatically detect the drive printer. Control Panel > Devices and Printers

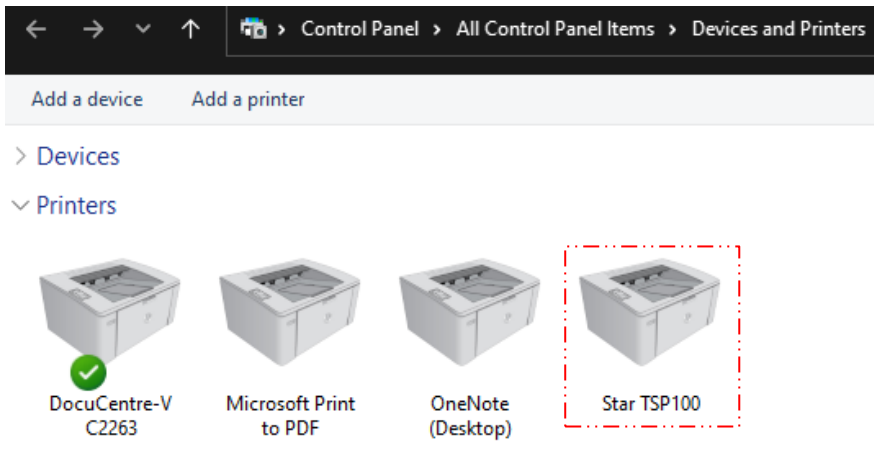

15. Right click on the driver printer and select 'Printer Properties'

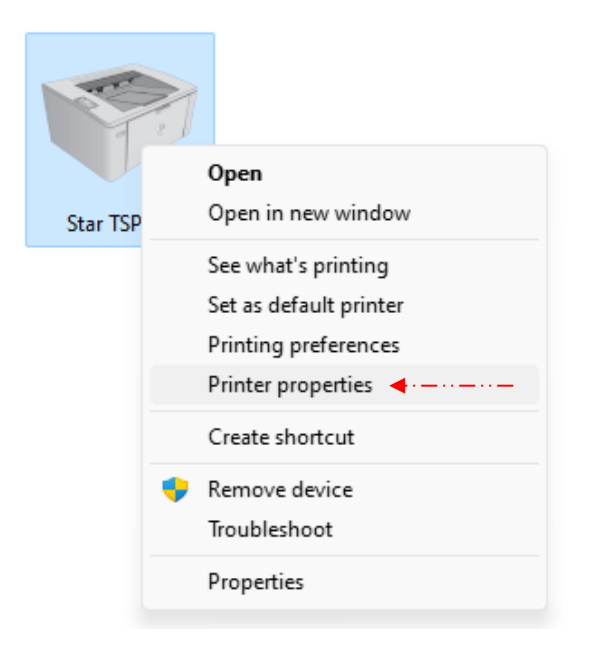

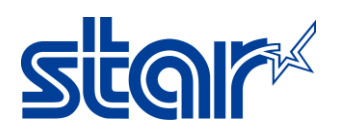

16. Click 'Star/Help' and click 'Open Printer Utility'

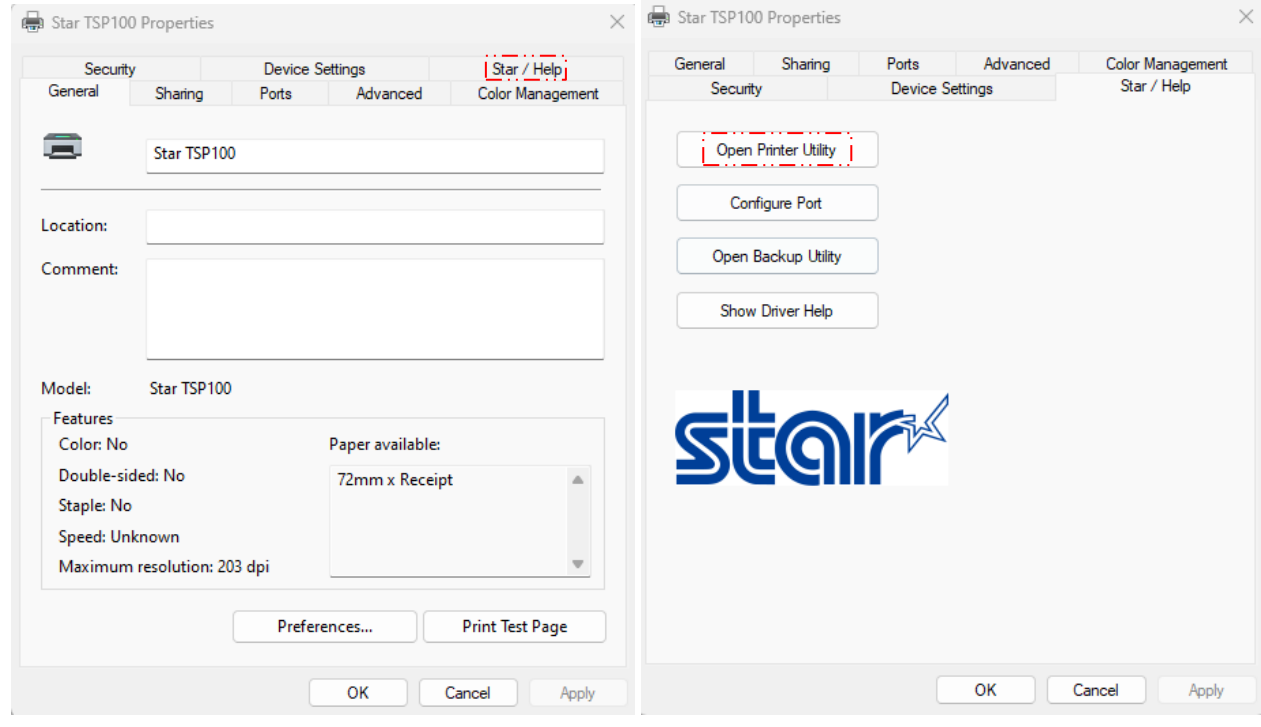

## 17. No need to setting printer name, Click 'OK'

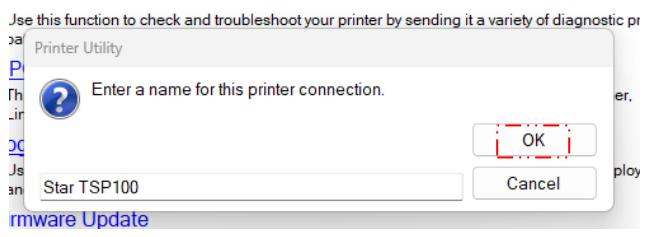

#### 18. Click 'OPOS'

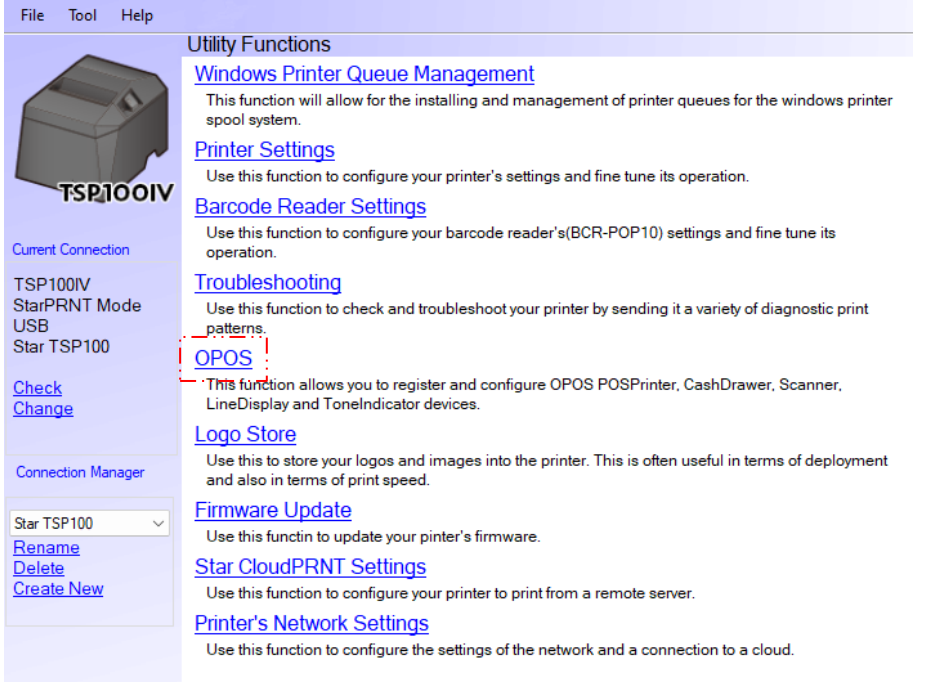

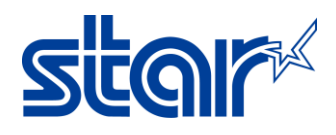

19. Select 'Control Object' and 'Service Object' on POS Printer and Cash Drawer

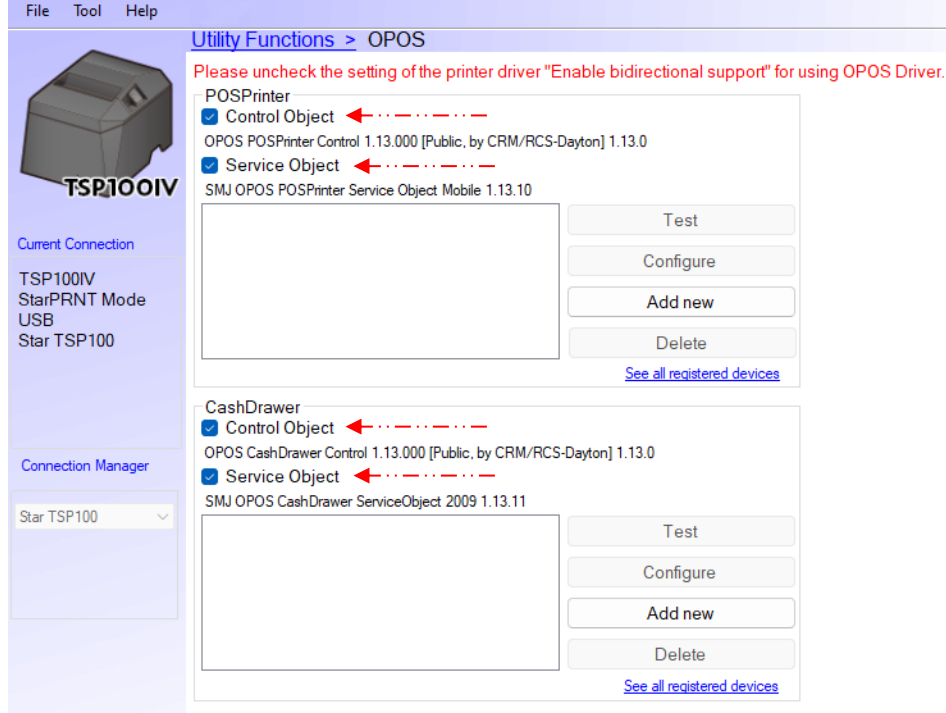

20. Click 'Add New' and Setting OPOS Name and click 'OK'

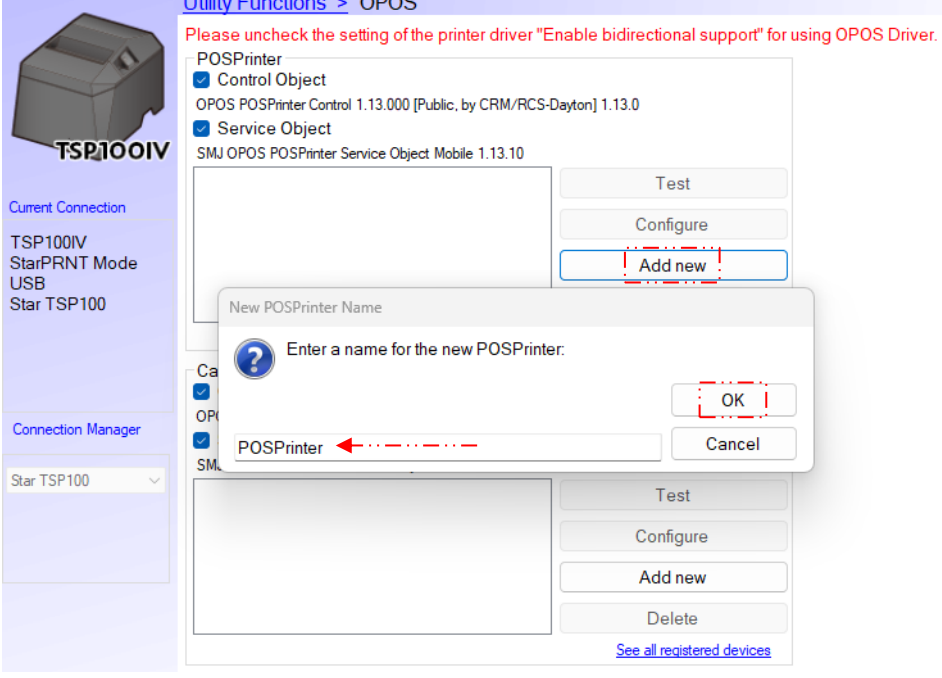

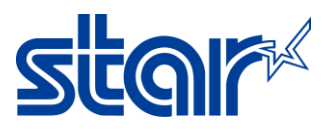

- 21. In case the system needs Logical Name… Setup Logical Name same as system requirement.
	- 1. Click 'POSPrinter'
	- 2. Click 'Configuration'
	- 3. Select Printable Area
	- 4. Click 'Add New' to add Logical Device Name same as system requirement<br>Utility Functions > OPOS

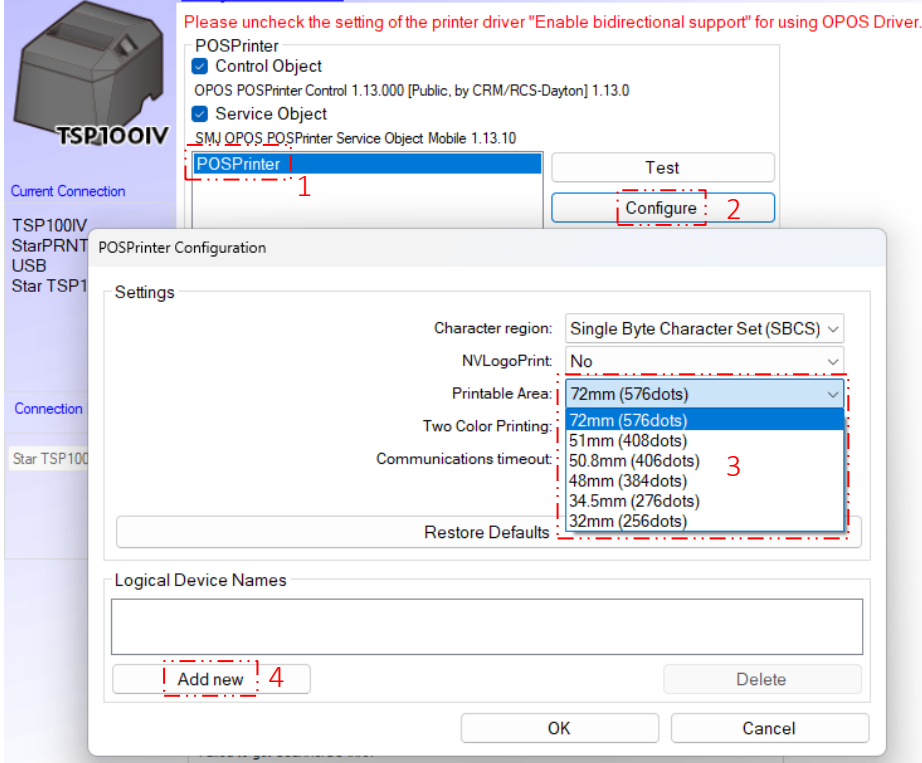

- 22. Make sure OPOS Driver is working, please test OPOS Driver before starting with system.
	- 1. Click 'POS'Printer'
	- 2. Click 'Test'
	- 3. Click 'CheckHealth' to test printing OPOS Driver

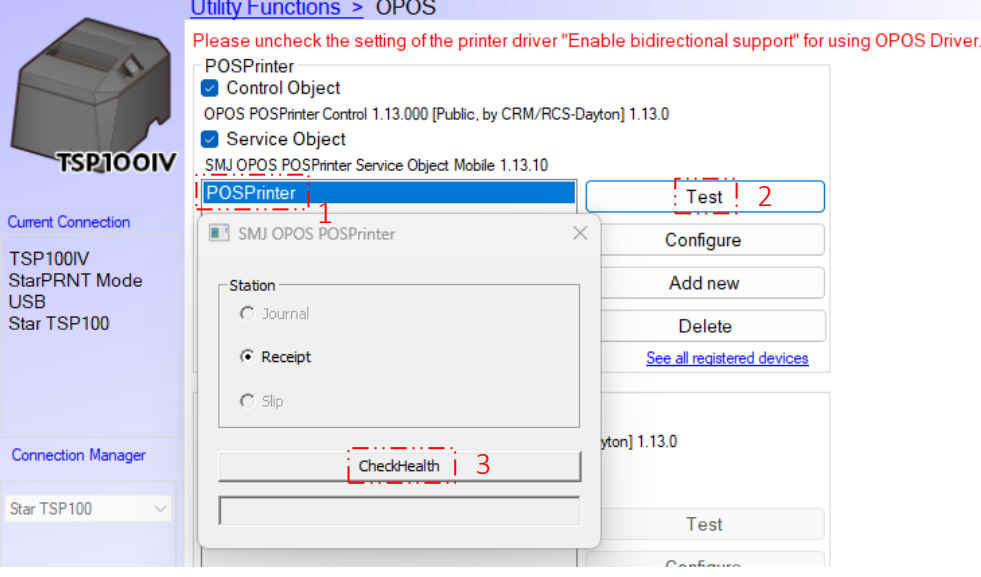

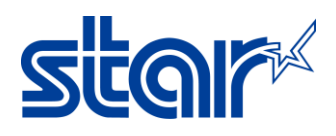

## 23. Click 'Add New' and Setting Cash Drawer Name and click 'OK'

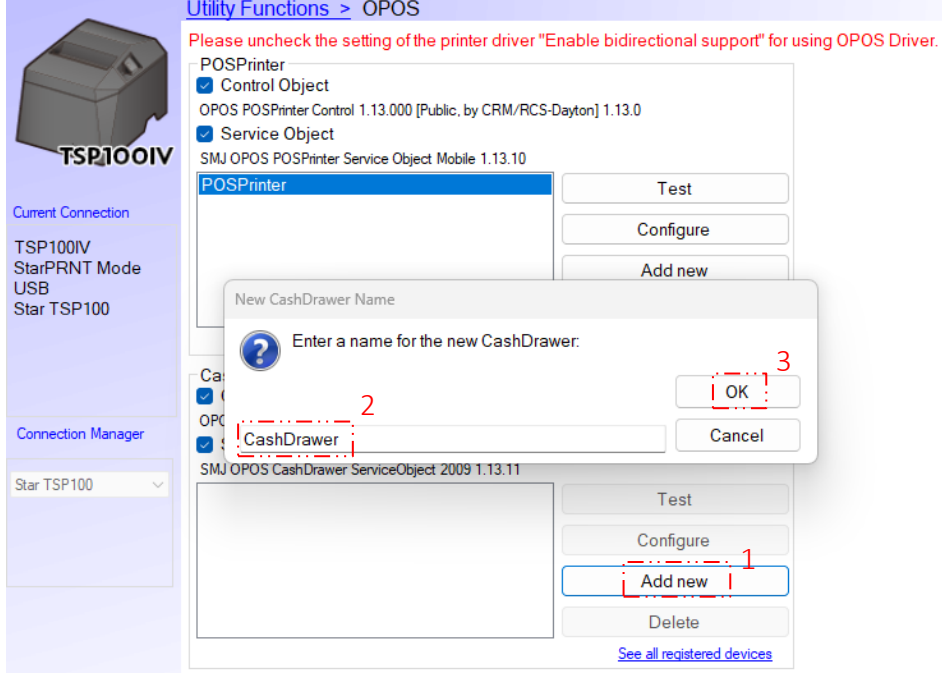

24. In case the system needs Logical Name… Setup Logical Name same as system requirement.

- 1. Click 'CashDrawer'
- 2. Click 'Configure'
- 3. Adjust Setting
- 4. Click 'Add New' to add Logical Device Name same as system requirement

![](_page_9_Picture_94.jpeg)

![](_page_10_Picture_1.jpeg)

- 25. Make sure OPOS Driver for Cash Drawer is working, please test OPOS Driver before starting with system.
	- 1. Click 'CashDrawer'
	- 2. Click 'Test'
	- 3. Click 'CheckHealth' to test kicking cash drawer<br>Unity Functions > OPOS

![](_page_10_Picture_64.jpeg)